# **Emergency Hire - Creating a Job Card**

### Introduction

Initiating an emergency hire process in CHRS Recruiting involves completing the Job Card and submitting for approval and posting. This process will occur for all emergency hire positions. This guide will outline the steps to complete the Job Card, including which fields are required, which are optional, etc. For more details on what fields are required, see the Job Card Field Requirements job aid.

# **General Information**

# Recruiting for a New Emergency Hire Position

It is helpful, but not necessary to have a position number in order to complete a Job Card.

### **Search Committee**

It is optional to have a search committee for an emergency hire process. Nevertheless, if a candidate has not already been selected prior to initiating the process and new applicants will be considered, a search committee will be necessary.

If one of your search committee members is not a current Cal Poly Humboldt employee (faculty, staff or student), please contact your Recruiter as they will have to be set up in PeopleSoft then migrated to CHRS Recruiting in the overnight process.

# Complete the Job Card

## Log into CHRS Recruiting

- 1. Navigate to myHumboldt
- 2. From the Faculty / Staff Resources dropdown, select CHRS Recruiting (PageUp)
- 3. Select Humboldt from the Select Login Choice dropdown menu. Click Login.

## The Dashboard is displayed

Please note, depending on your role the dashboard will look different. Two versions are shown here.

From the tiled dashboard, click New Job from the Jobs tile.

From the list dashboard, use the menu (shown in next step).

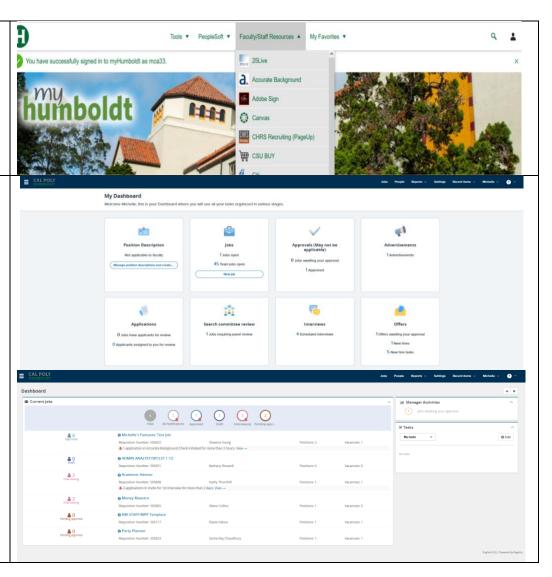

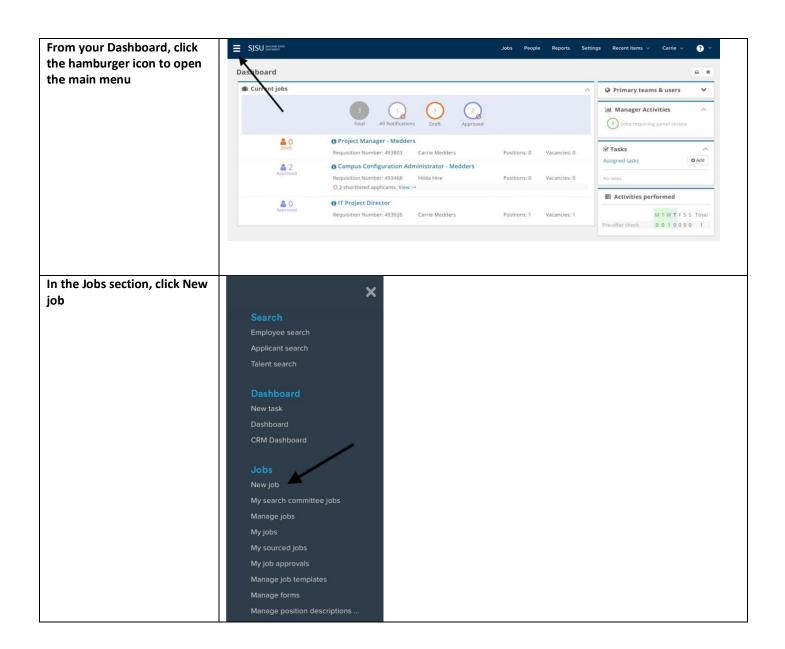

### Select a job template

- 1. Select the Team link (department) where the position resides (A)
- 2. Leave the position number blank (B)
- 3. Select Humboldt from the Campus list (C); this is a required field even though it does not have an \*
- 4. Select a Template if applicable (D)
- 5. Click Next

Please note, the Preview field (E) will only display if a template has been selected

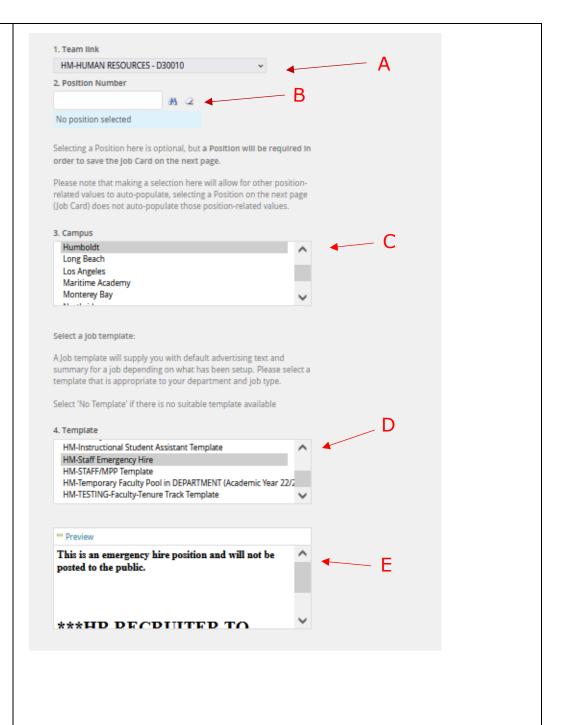

#### **Complete the Requisition** View Job Card User Guides Information Numerous values will default REQUISITION INFORMATION from the selected position Internal Team: HM-HUMAN RESOURCES - D30010 1. Select the Recruitment Recruitment Process:\* Select Process (A); this is a required Customize for job Application Form: Job Code/Employee Classification:\* QB 2. Select the Application Form No job code/employee classification selected (B); this is a required field even though it does not have Salary Range/Grade:\* QB an \* by it No salary range/grade selected. If any of the other Classification Title: information is incorrect you CSU Working Title:\* should stop the process; make MPP Job Code: sure you used the correct position number; if changes Campus:\* need to be made, have that Division:\* done prior to beginning this College/Program:\* No College/Program found 🔍 process Department:\* Please note, the Requisition Requisition Number: number will populate upon Leave blank to automatically create a Requisition Numbe Submit. Leave this blank. (C) A - Select the **Appropriate Recruitment** Accurate Background Testing (do not use) **Process BK-Faculty Temporary Recruitment** View Job Card User Guides This is a required field: **BK-Faculty TT Recruitment** CO-Special Consultant/MPP-Staff Emergency Hire EB-Faculty Counselors • HM-Emergency Hire EB-Faculty MATH Tenure-Track Internal Team: EB-Teaching Assistants (TA) Recruitment Process:\* ✓ HM-Emergency Hire 4 HM-Faculty-Coach Application Form: Customize for job HM-Faculty-SSP/AR HM-Faculty-Temp Pool Recruitment Process Job Code/Employee Classification:\* HM-Faculty-Tenure Track Recruitment Process Please note, each process is HM-Faculty-VF/FTT Recruitment Process similar but not exactly the HM-Inst. Student Assistant Recruitment Process HM-Staff Recruitment Process same. Make sure you choose Salary Range/Grade:\* MA- Student Employment (SA/ISA) the correct process for your Pilot recruitment. PO-MPP III & IVs Classification Title: PO-Staff/MPP I & II SA-Faculty Assistant Coach Pool CSU Working Title:\* SA-Faculty Coach SA-Faculty Counselor (SSP-AR) MPP Job Code: SA-Retired Annuitant Recruitment Process Classification of Instructional Program (CIP) Code: SB-FAD- Chair (External Search) Recruit Process SD - Police Cadet Process SL - Faculty Reappointment Process Division:\* SM-Faculty Lecturer (short) SM-Staff/MPP College/Program:\* SM-Unit 11-ISA Department:\* ST-Academic Student Employee DO NOT USE

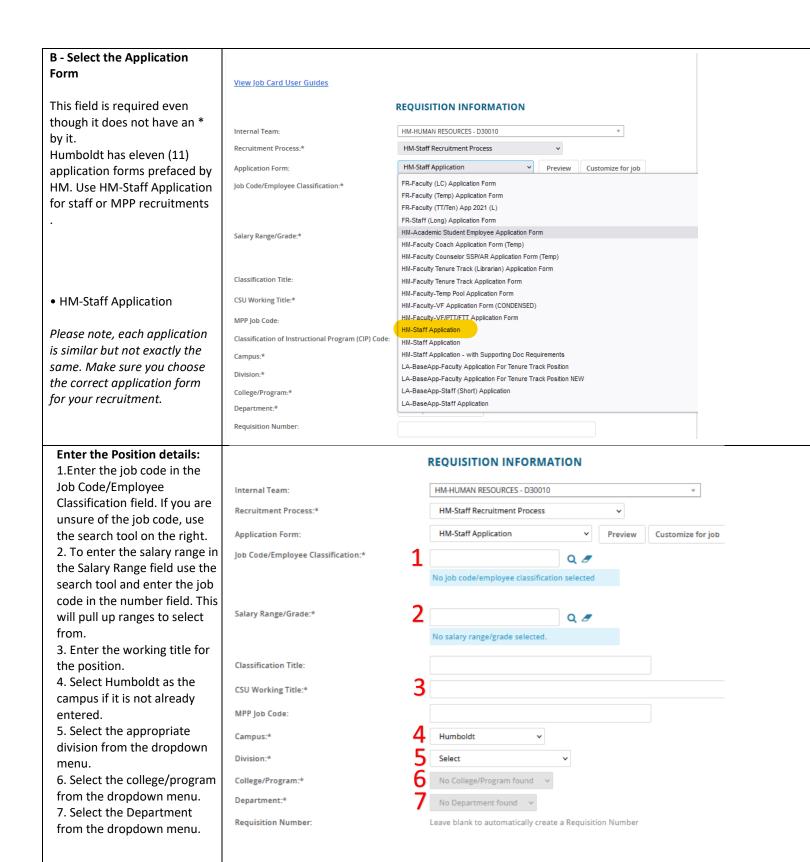

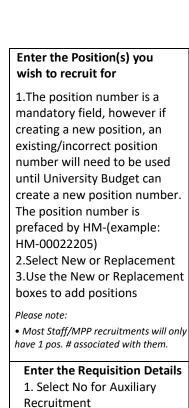

2. Select the Reason for

opening the recruitment

5. Select the Work Type 6. Select the Hiring Type

7. Verify the Job Status; change if necessary

8. Verify the Time Basis;

11. Enter the FLSA Status if

used for integration and is

are not connected. Make sure both are correct. The FTE and Hours per week do not need to be changed for part-time temporary faculty. The WTU and fraction will be entered during the

change if necessary

you know it

required

offer process.

Position

optional

4. Entering the

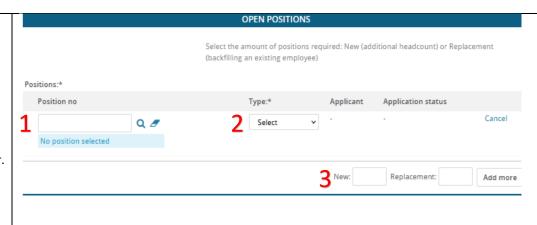

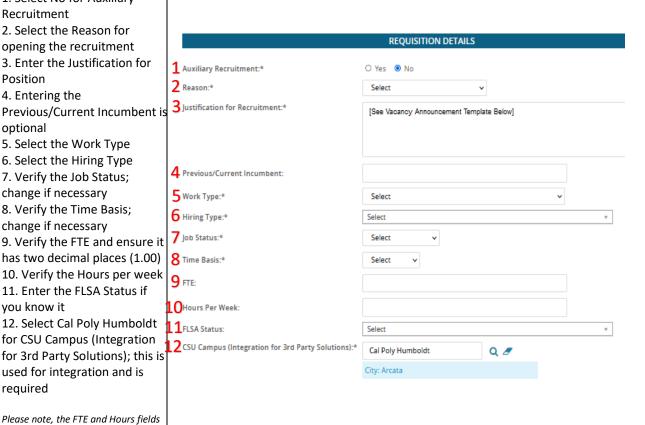

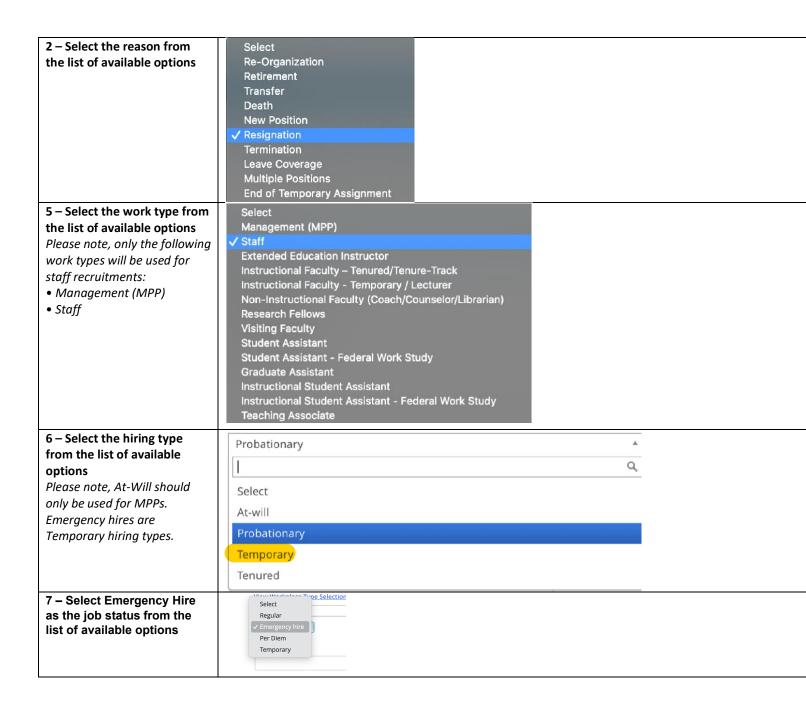

| The Job Details section can         |                                                               | JOB DETAILS                |             |
|-------------------------------------|---------------------------------------------------------------|----------------------------|-------------|
| be left blank                       |                                                               | -                          |             |
| be left blaffk                      | Job Summary/Basic Function:                                   |                            |             |
|                                     |                                                               |                            |             |
|                                     |                                                               |                            |             |
|                                     | Minimum Qualifications:                                       |                            |             |
|                                     |                                                               |                            |             |
|                                     |                                                               |                            |             |
|                                     | Required Qualifications:                                      |                            |             |
|                                     |                                                               |                            |             |
|                                     |                                                               |                            |             |
|                                     | Preferred Qualifications:                                     |                            |             |
|                                     |                                                               |                            |             |
|                                     |                                                               |                            |             |
|                                     | Special Conditions:                                           |                            |             |
|                                     |                                                               |                            |             |
|                                     |                                                               |                            |             |
|                                     | License / Certifications:                                     |                            |             |
|                                     | Elense / Certifications.                                      |                            |             |
|                                     |                                                               |                            |             |
|                                     |                                                               |                            |             |
|                                     | Physical Requirements:                                        |                            |             |
|                                     |                                                               |                            |             |
|                                     |                                                               |                            |             |
| Complete the Job Duties             | JOB DUTIES                                                    |                            | <del></del> |
| Section                             | JOB DOTTES                                                    |                            |             |
| 1. The duties/responsibilities      | % of time Duties / Responsibilities                           | Essential /<br>Marginal    |             |
| section is not required             |                                                               |                            |             |
| 2. Indicate whether or not this     |                                                               | There are no items to show |             |
| position will supervise             | New                                                           | 2                          |             |
| employees; this is required         | Supervises Employees:*                                        | ○ Yes ○ No <b>2</b>        |             |
| 3. It is optional to enter the      | If position supervises other employees; list position titles: |                            |             |
| position titles supervised by       | position titles:                                              | 3                          |             |
| this position                       |                                                               |                            |             |
| uns position                        |                                                               |                            |             |
| Please note, only select Yes if the |                                                               |                            |             |
| position supervises Faculty, Staff  |                                                               |                            |             |
| or MPP employees; not students.     |                                                               |                            |             |

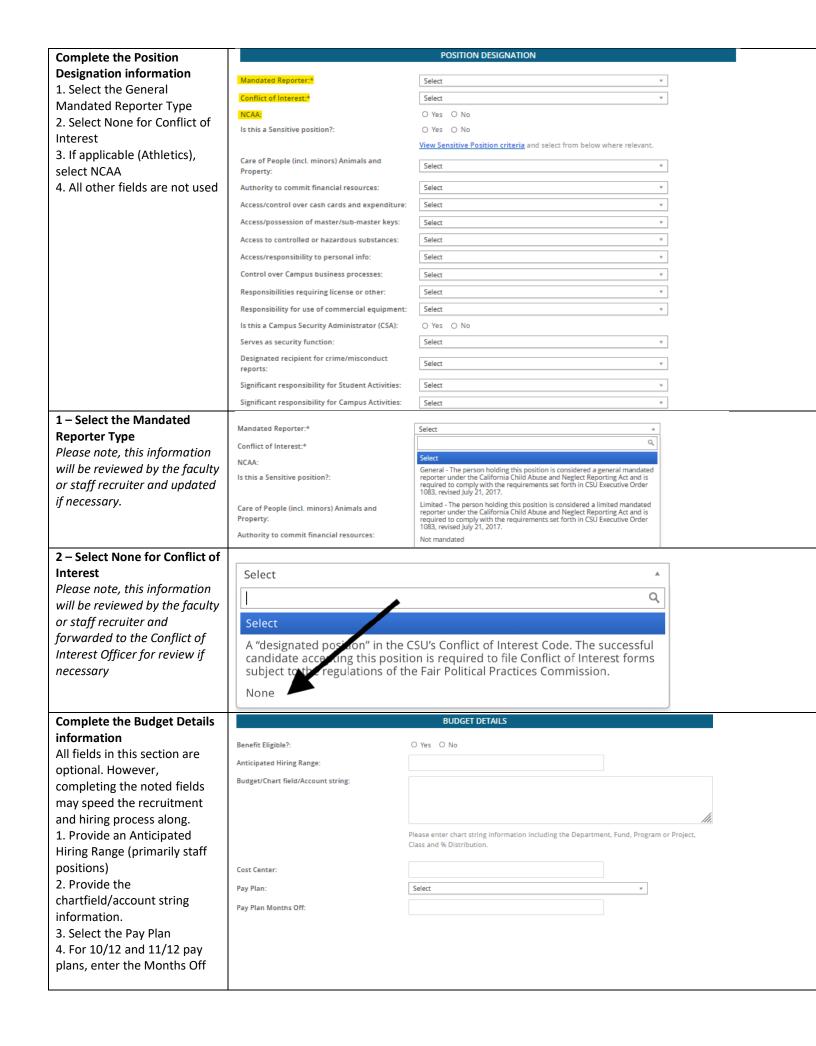

Please note, there is no benefits functionality in this system. All benefits processes for Cal Poly Humboldt are handled in PeopleSoft.

# Complete the Posting Details information

- 1. Select the Posting Type
- 2. Enter the Date fields if appropriate; the Anticipated End Date is required for temporary positions
- 3. Select the Posting Location
- 4. Do not check the advertising sources boxes.
- Enter Additional Advertising Sources
- 6. Enter the Advertising summary if advertising
- 7. The HR Partner will use the vacancy announcement submitted to complete the Advertisement text if posting the postition.

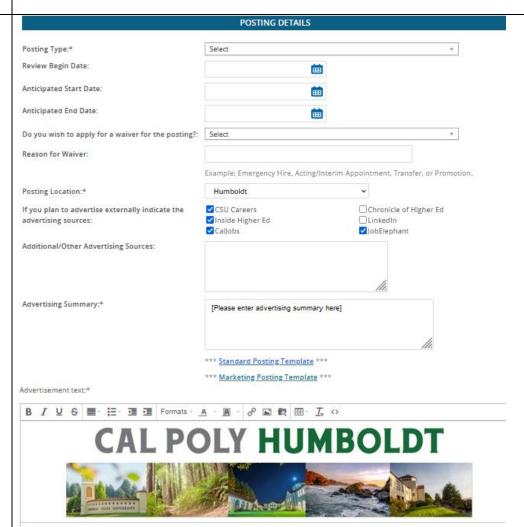

# 1 - Select the Posting Type

- Direct appointment will not be used
- Select Open recruitment
- If a candidate has been preselected, they will be provided a direct link to apply; the posting will not be visible unless posting to attract candidates (candidates may be pre-selected for Emergency Hire, Rehired Annuitants and Intermittent Hourly positions only.

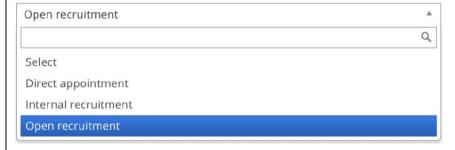

# 2 – Enter the Applicable Dates

## Review Begin Date

• Staff/MPP Recruitments – This value will be entered by the Recruiter

### **Anticipated Start Date**

• Emergency, Ret. Annuitants, Int. Hourly - This start date may be entered. \*Note: Start date is "anticipated" and may change as necessitated by completion of the required background check and pre-employment contingencies.

### **Anticipated End Date**

• All Temporary Recruitments – This date must be entered

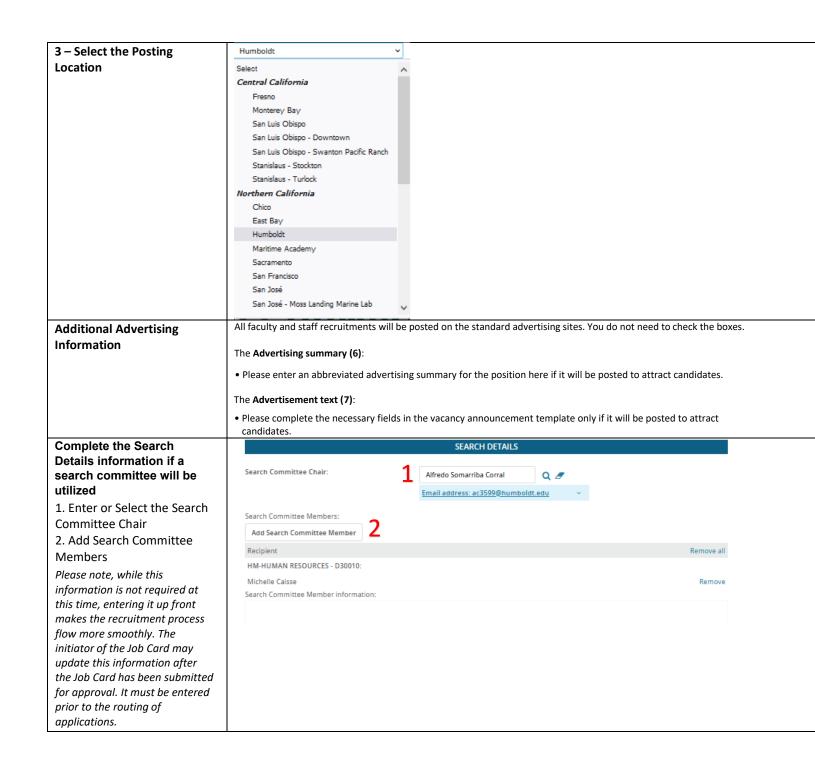

### 1 - Select the Search Multiple users were found based on your criteria, please select a user below: **Committee Chair** 1. Enter the First and Last First name: Alfredo Preferred name: name of the individual who will chair your committee (A) Corral E-mail: Last name: 2. Click Search Search 3. Highlight the name of the person (B) - the User First name - Preferred name information will appear below Alfredo ac3599@humboldt.edu 4. Click Okay (C) Page 1 of 1 Records 1 to 1 of 1 Please note, searching for the primary or legal name will User information: make your search more efficient. Email address: ac3599@humboldt.edu Preferred name Team: HM-HUMAN RESOURCES - D30010 Position No: HM-00022355 Position Title: INFO TECH CONSULTANT Secondary Campus ID: Employee Number: 30012441894 View employee card Cancel Add new user 2 - Select the Search First name: Preferred name: **Committee Members** michelle You may search by name or Last name: Team (internal team): Team (DeptID). cai 1. Enter the applicable search criteria (name or Team) Search 2. Click Search 3. Highlight the person's First name Preferred name Last name Team (internal team) name to display their Michelle Caisse HM-HUMAN RESOURCES - D30010 Add information at the bottom of the screen Records 1 to 1 of 1 Page 1 of 1 4. Click Add on their row 5. Continue searching and Search committee member information: adding names until all are added No search committee member selected. 6. Click Done once all names are added Add new search committee member Done **Selection Criteria** This section can be left blank. Recruitment team will SELECTION CRITERIA complete. Add • There are no items to show New

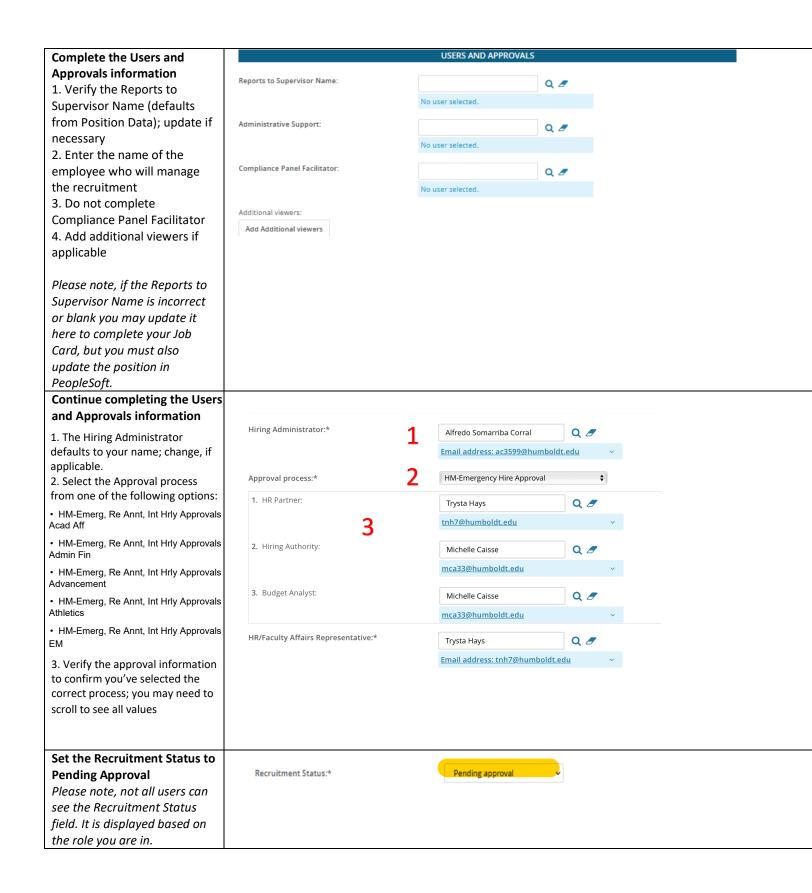

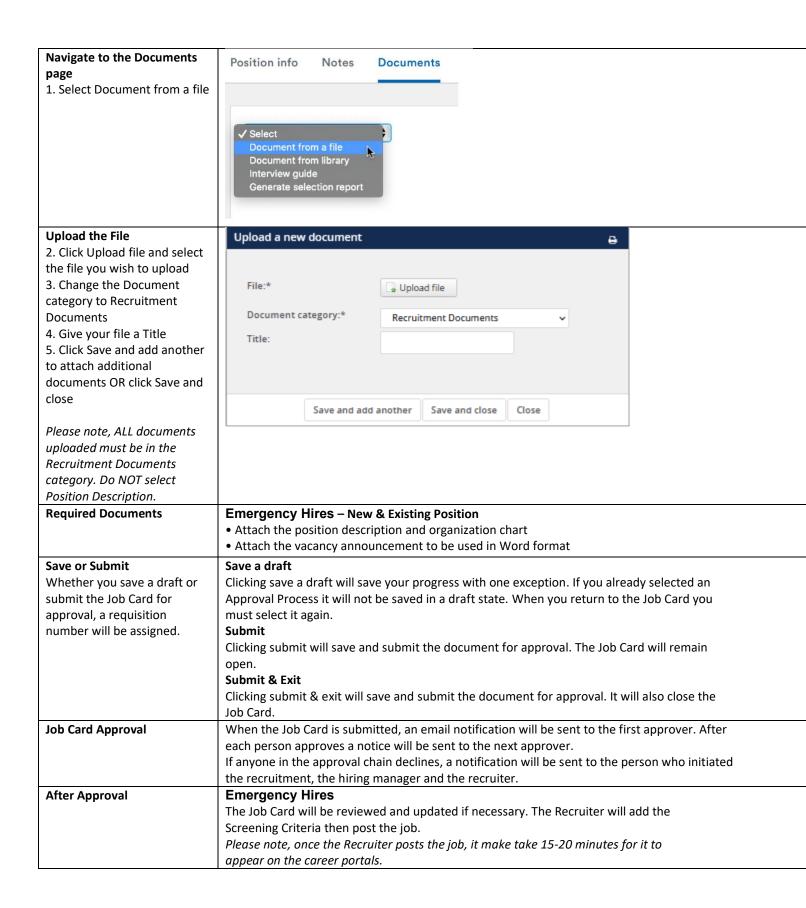